# **Microsoft Azure Dev Tools for Teaching sign-up instructions – Off campus**

**Open a web browser (for these instructions we used Firefox) Navigate to the Microsoft Azure site: <https://azureforeducation.microsoft.com/devtools>**

## <https://azureforeducation.microsoft.com/devtools>

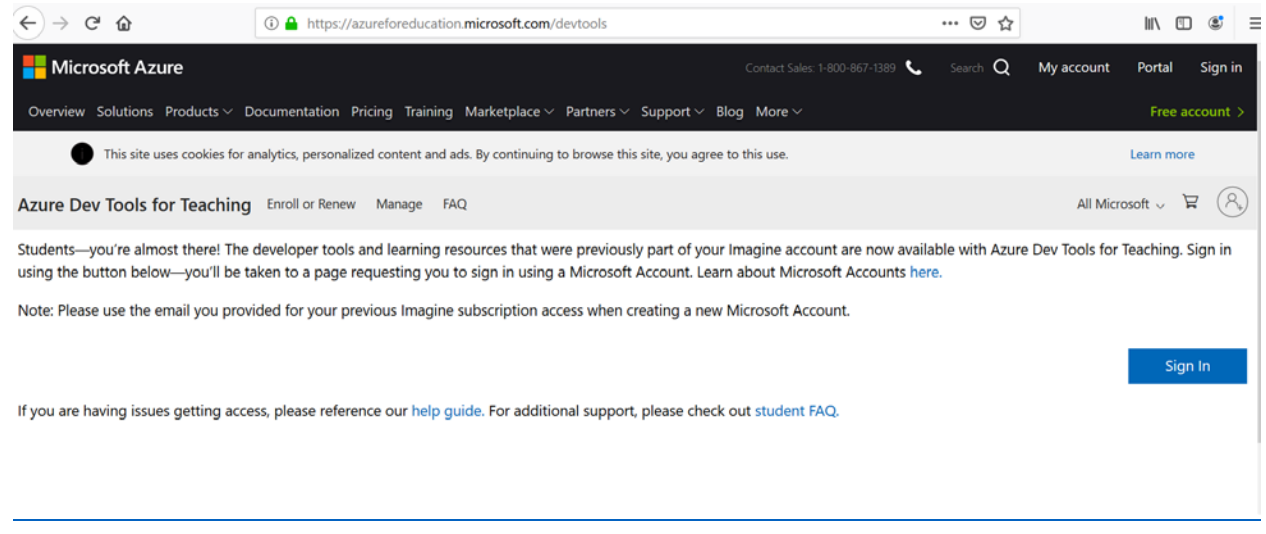

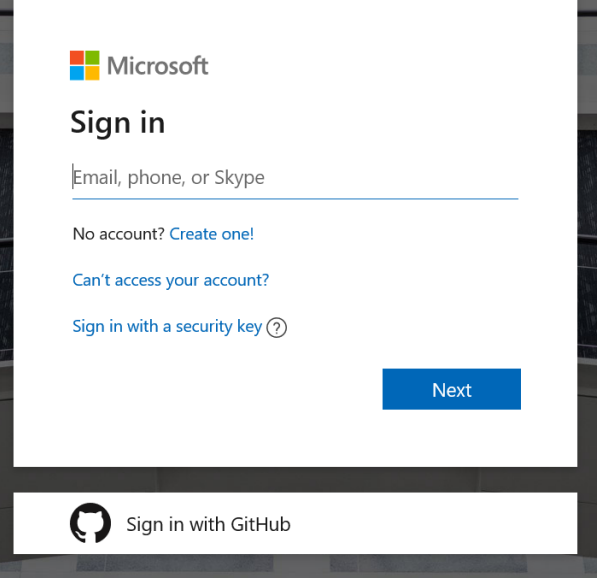

**If you are off-campus and get this error when you use your Netlink ID, you will need to go to the next step and create a new account that is linked to your UVic email. You can use your non-UVic email address to create a new MS account.**

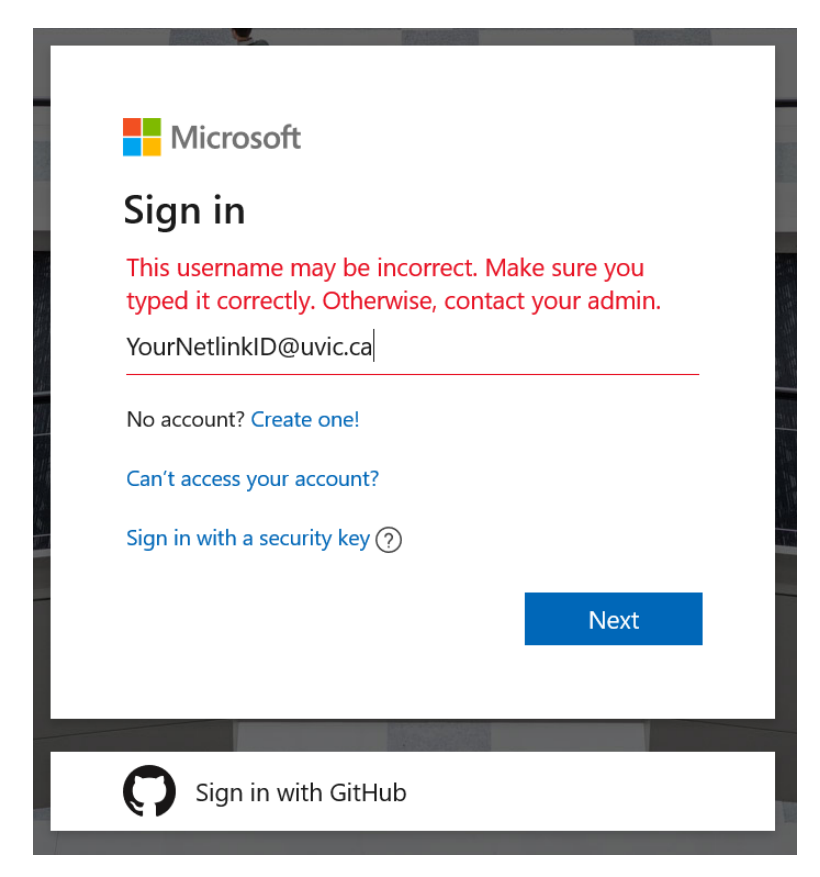

## **Enter your email address**

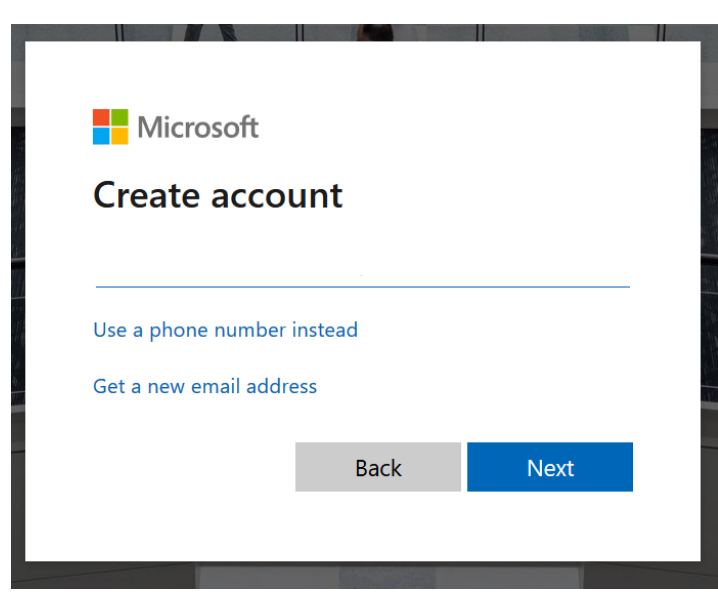

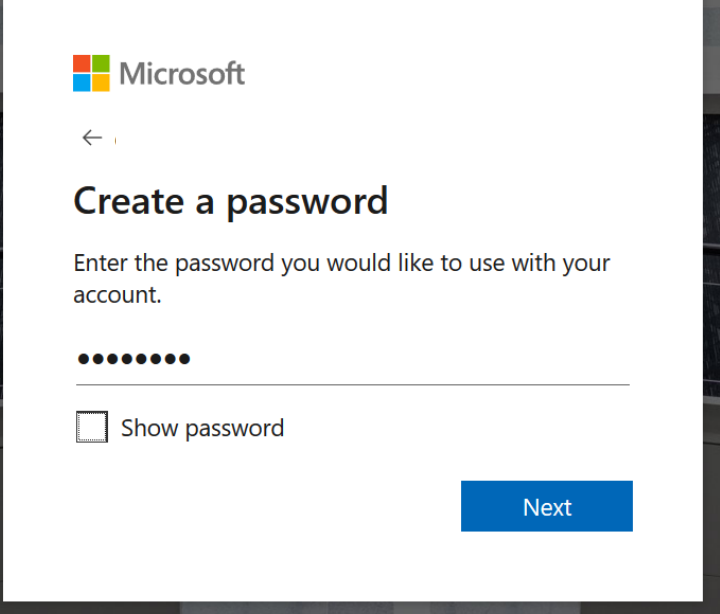

**You will be sent a 4 digit code, log into your email account to find the code, then type it in here**

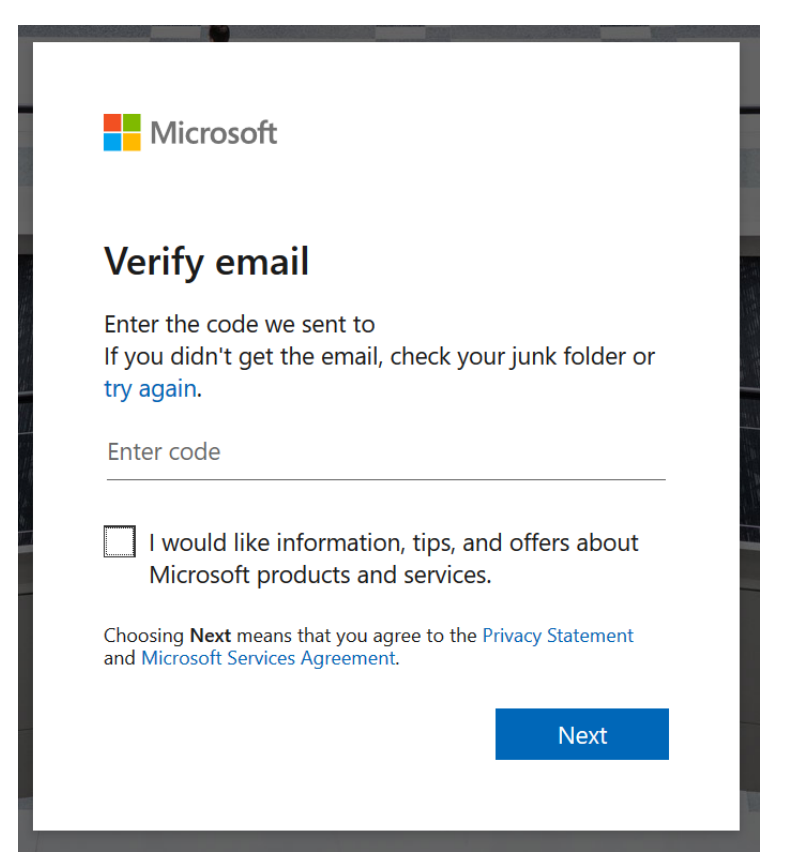

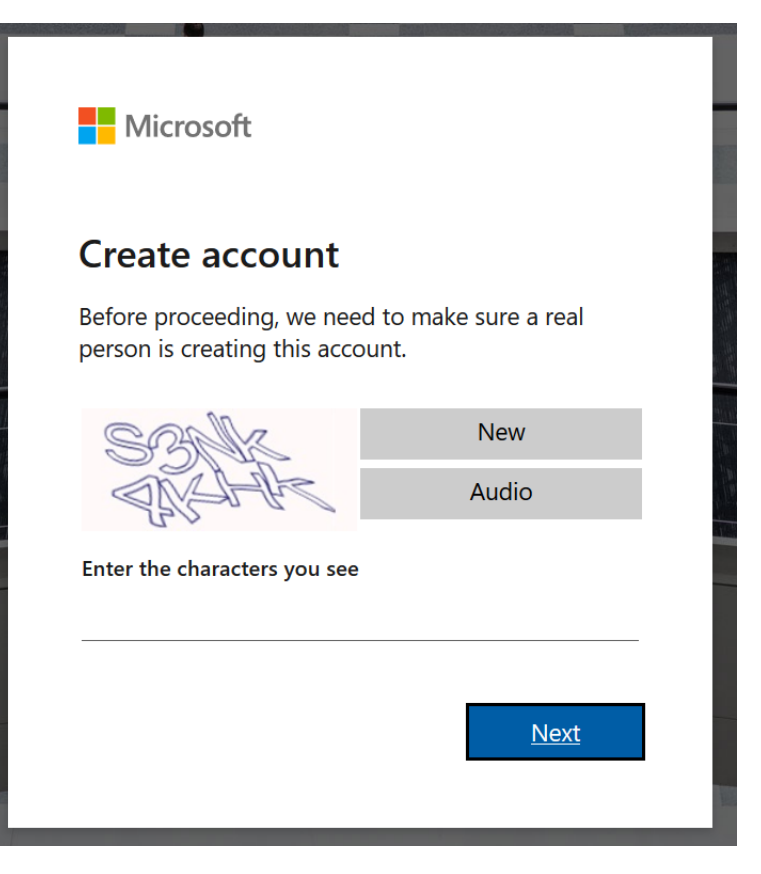

### Microsoft Azure

csctester1000@gmail.com Sign out

# Azure Dev Tools for Teaching

Get the tools you need to build your project, design an app or launch a website.

#### Academic verification required

The account you are signed in is not yet verified to access offer benefits. Please use the form below to verify.

Enter your school email address. If your school is in our database, we will email you a verification link.

Your school email address will be used only for verification purposes, for everything else please use you Microsoft account email.

School email address

Re-enter school email address

I agree to the subscription agreement, offer details, Azure Dev Tools for Teaching agreement and privacy statement

I would like information, tips, and offers from Microsoft or selected partners about Azure, including Azure Newsletter, Pricing updates, and other Microsoft products and services.

Verify academic status and accept terms

### Microsoft Azure

# Azure Dev Tools for Teaching

Get the tools you need to build your project, design an app or launch a website.

csctester1000@gmail.com

Sign out

#### Academic verification required

The account you are signed in is not yet verified to access offer benefits. Please use the form below to verify.

Enter your school email address. If your school is in our database, we will email you a verification link.

Your school email address will be used only for verification purposes, for everything else please use you Microsoft account email.

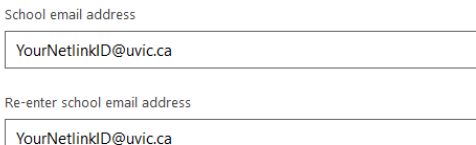

I agree to the subscription agreement, offer details, Azure Dev Tools for Teaching agreement and privacy statement

I would like information, tips, and offers from Microsoft or selected partners about Azure, including Azure Newsletter, Pricing updates, and other Microsoft products and services.

Verify academic status and accept terms

**Once you click the "Verify academic status and accept terms" you will be sent a "vetting" email to your UVic account. Log in to your UVic email online and open the vetting email.**

**INBOX** 

**ITEMS BY DATE** 

# All Unread To me Flagged

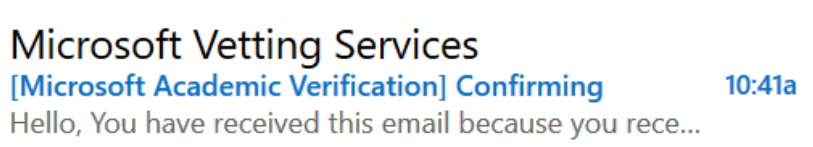

**If your browser does not support clicking on the link, you will need to copy the entire https:// address and then paste it into a new browser tab and go to it. You do not need to click on anything at the site, just going to it will verify your email address to Microsoft**

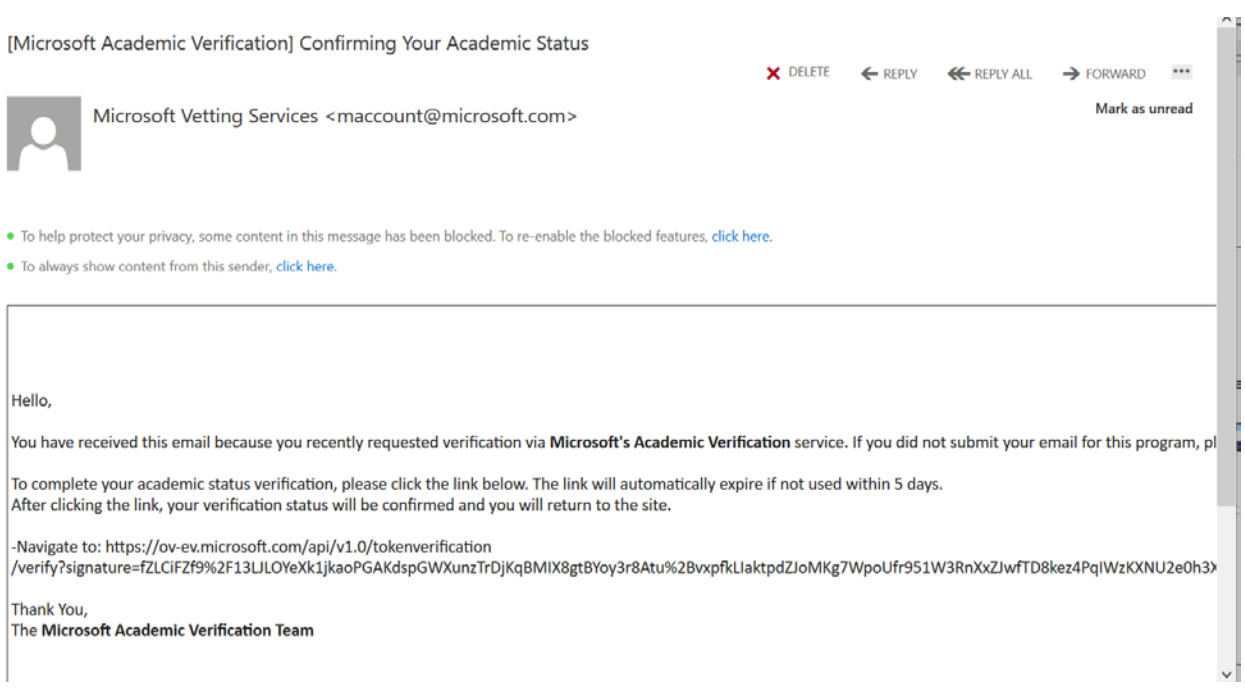

**\_\_\_\_\_\_\_\_\_\_\_\_\_\_\_\_\_\_\_\_\_\_\_\_\_\_\_\_\_\_\_\_\_\_\_\_\_\_\_\_\_\_\_\_\_\_\_\_\_\_\_\_\_\_\_\_\_\_\_\_\_\_\_\_\_\_\_\_\_\_\_\_\_\_\_\_\_\_\_\_\_\_\_\_\_**

**\_\_\_\_\_\_\_\_\_\_\_\_\_\_\_\_\_\_\_\_\_\_\_\_\_\_\_\_\_\_\_\_\_\_\_\_\_\_\_\_\_\_\_\_\_\_\_\_\_\_\_\_\_\_\_\_\_\_\_\_\_\_\_\_\_\_\_\_\_\_\_\_\_\_\_\_\_\_\_\_\_\_\_\_\_**

**Go back to the tab that is on the Azure site and you will see that it has changed to "success". Check the "agreement to the terms" and then click Accept terms.**

Microsoft Azure Home > Education - Ove  $\alpha$ Education - Overview + Create a resource 合 Home **Im** Dashboard C Overview  $\equiv$  All services Start building the Software FAVORITES  $\bullet$  Learning All resources Welcome to Microsoft Azure NEED HELP? [8] Resource groups Student FAQ Let's show you around before you get started. App Services Start tour Maybe later **D** Function App a SQL databases lore Al Cognitive Services and smart APIs ena<br>apps to see, hear, speak, understand,<br>more. Develop in Visual Studio with your favorite Azure Cosmos DB language to create custom apps. Virtual machines Load balancers Storage accounts Download free software See all software <>>
Virtual networks

**You will now be logged into the MS Azure Dev Tools for Teaching site**

**Click on Software and you will get a list of the available MS software**

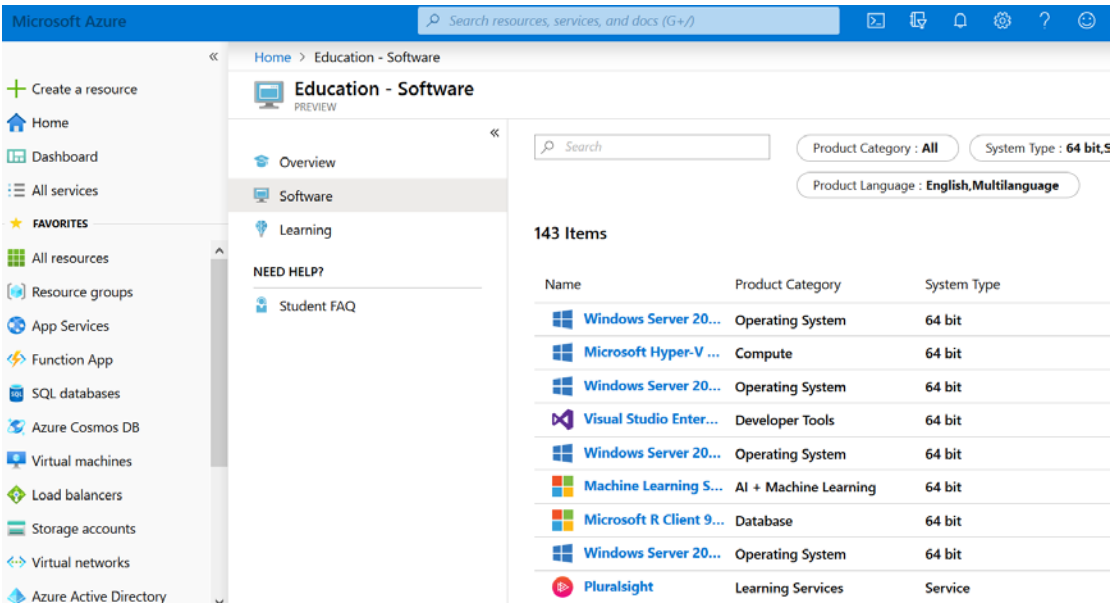

**If you navigate away from the Software list (ie. You click on Dashboard etc.) the easiest way to get back to the Education page is by typing "education" in the search bar and then under Services, click Education.**

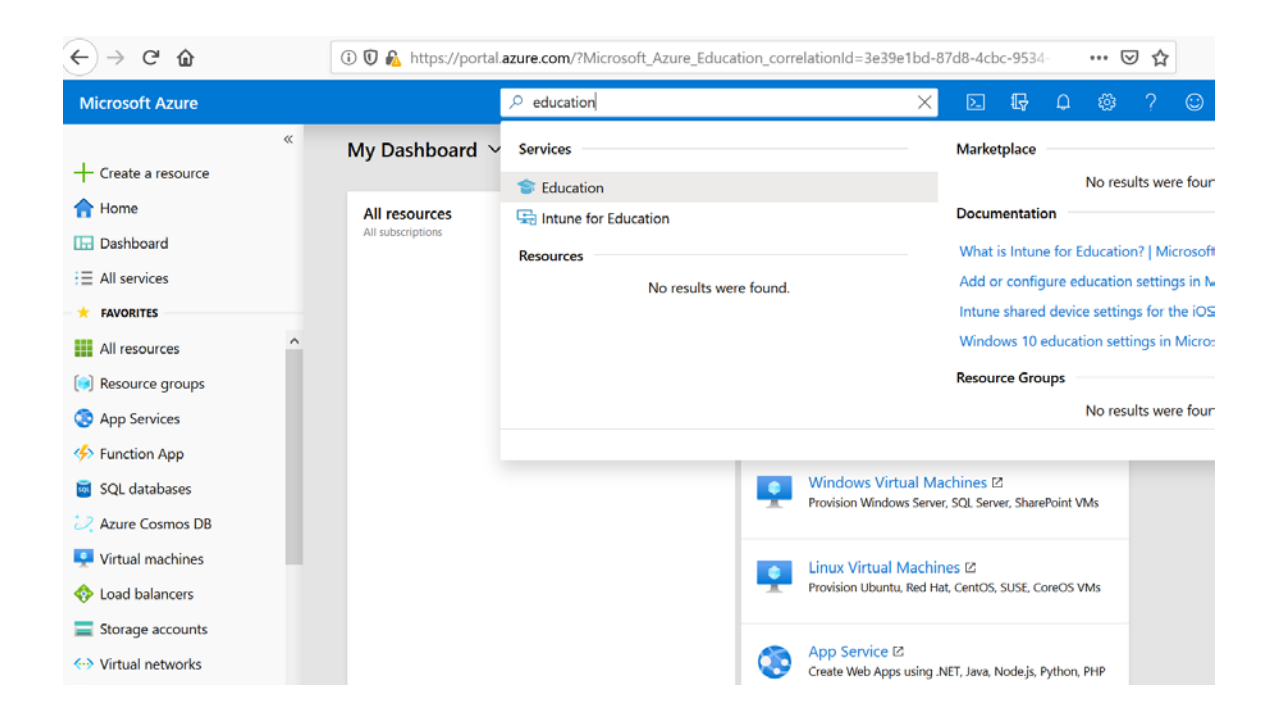